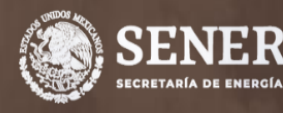

# **GUÍA PARA REALIZAR LA CAPTURA DE LOS CONSUMOS DE ENERGÍA ELÉCTRICA EN LOS INMUEBLES PARTICIPANTES EN EL PROGRAMA APF**

**ONUEE** 

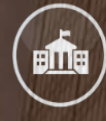

PROGRAMA DE EFICIENCIA ENERGÉTICA EN LA ADMINISTRACIÓN PÚBLICA FEDERAL (APF)

COMISIÓN NACIONAL PARA EL USO EFICIENTE DE LA ENERGÍA

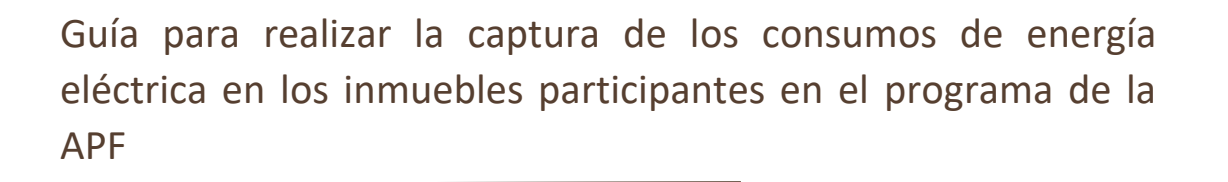

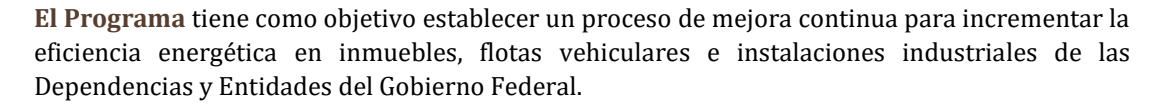

Con el fin de facilitar las actividades del Funcionario Operador, se elabora esta pequeña guía de apoyo para que puedan realizar la captura de los consumos de energía eléctrica en los inmuebles participantes en el Programa APF.

Paso 1

**Ingresar al Menú de Inmuebles del Sistema APF.** Si desconoce como hacerlo, consulte la Guía de acceso al Portal del Programa de Eficiencia Energética de la Administración Pública Federal.

Recuerde que para ingresar al Sistema APF, hay que tener a la mano **Clave y Contraseña** del rubro de interés. Recuerde que **el menú de actividades a realizar (una vez entrando al Sistema) es diferente si se ingresa como Dependencia o como Instalación** (inmueble, flota vehicular o instalación industrial), por lo que es importante contar con los datos correctos.

Ingrese la Clave y Contraseña de su Inmueble

- La CLAVE de su DyE proporcionada por la Conuee es alfanumérica y tiene la configuración 1C00, seguida de SEIS LETRAS y
- $\checkmark$  La CONTRASEÑA de su Inmueble proporcionada por la Conuee son SEIS LETRAS (las mismas seis de la parte final de su CLAVE), seguida de tres números.

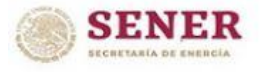

MENU DE INMUEBLES

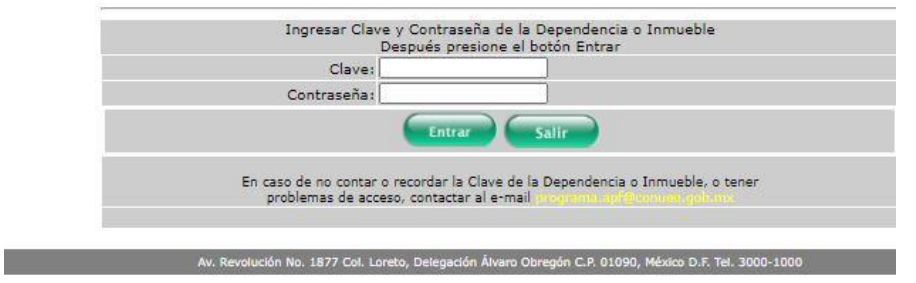

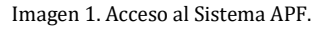

A continuación, se mostrará el siguiente menú, en donde se tiene que elegir la opción "*CONSULTAR O REGISTRAR los consumos de energía eléctrica de su Inmueble"*.

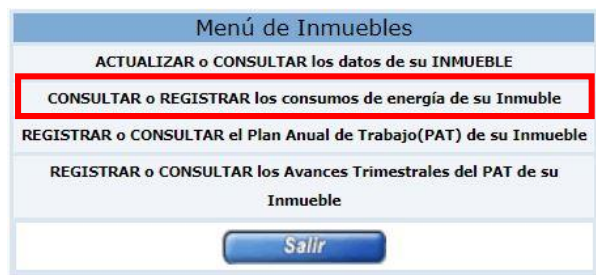

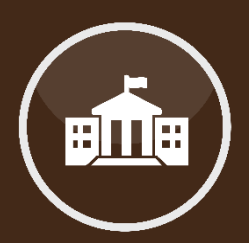

Acceso al Sistema APF.

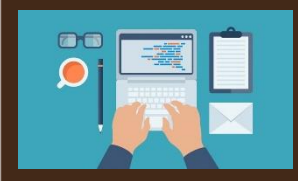

Imagen 2. Menú de Inmuebles.

En seguida, se mostrará el siguiente menú, en donde se debe dar click en "*Reporte Trimestral Inmuebles Oficinas"*:

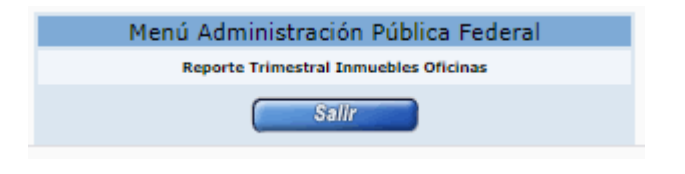

Imagen 3. Menú Administración Pública Federal.

# Después, se desplegarán dos listados:

1) *"Registra los Consumos de energía eléctrica de tu Inmueble:* Aquí se debe dar click en la opción que indique el año que se desea registrar.

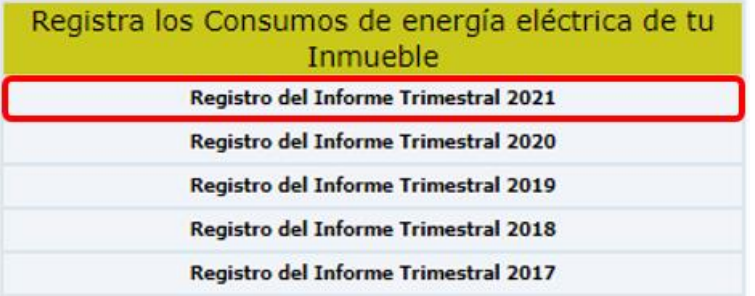

Registro trimestral de consumo de energía.

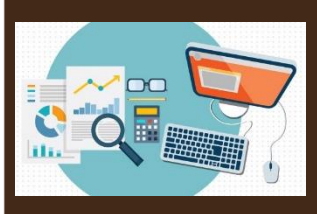

Imagen 4. Registro de Consumos de energía eléctrica.

Al dar click en el año a registrar, aparecerá la siguiente ventana, la cual dividiremos en dos secciones para una mejor explicación:

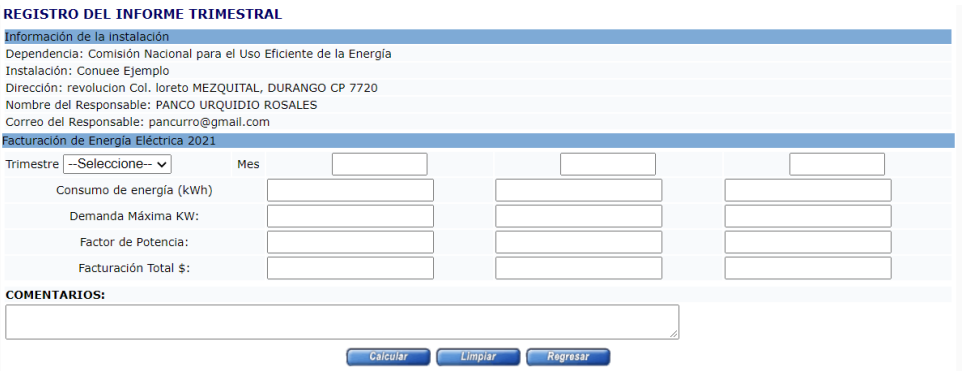

Imagen 5. Registro del Informe Trimestral.

1.1. En la primer sección encontraremos los datos de la Dependencia; Instalación (inmueble en este caso); Dirección de la instalación y Nombre y Correo electrónico del Funcionario Responsable (Funcionario Operador):

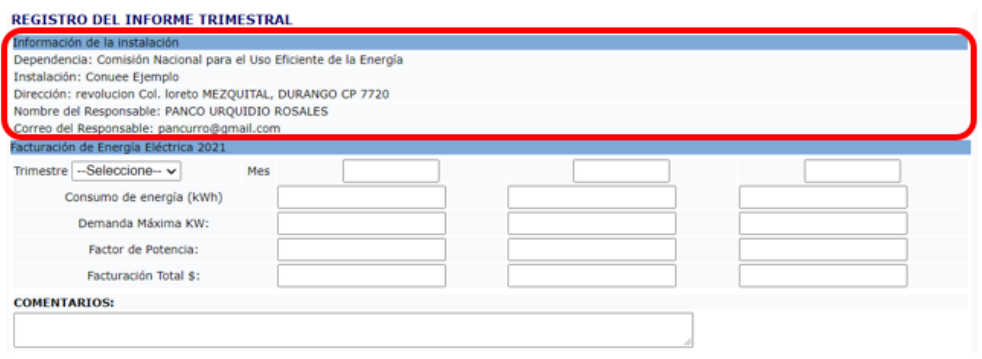

Imagen 6. Información de la instalación.

1.2. En la sección 2 se debe seleccionar el trimestre que desea registrar (una vez seleccionado, los meses se indicarán en automático):

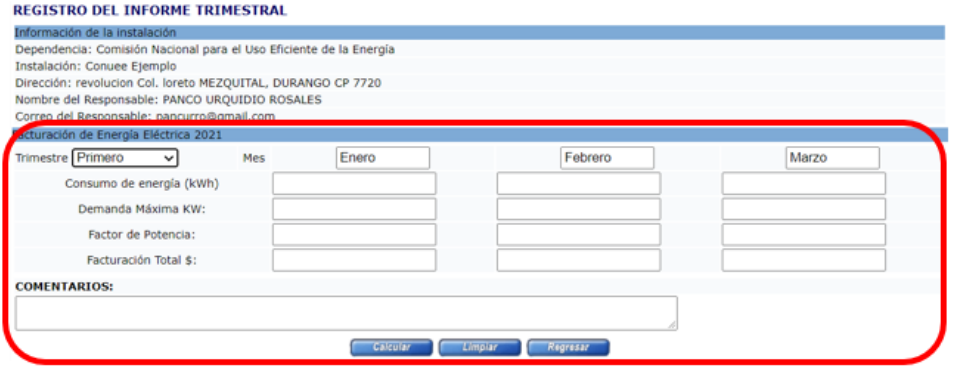

Imagen 7. Facturación de energía eléctrica.

En seguida, se tiene que comenzar con el llenado de los campos correspondientes al consumo de energía (kWh); Demanda máxima (W); Factor de Potencia y Facturación total (\$).

Para registrar los datos de manera correcta, recomendamos seguir las siguientes indicaciones:

 Consumo de energía: Registre, sin comas ni espacios, e ingrese la SUMA de lo consumido en periodo punta, base e intermedio, por ejemplo:

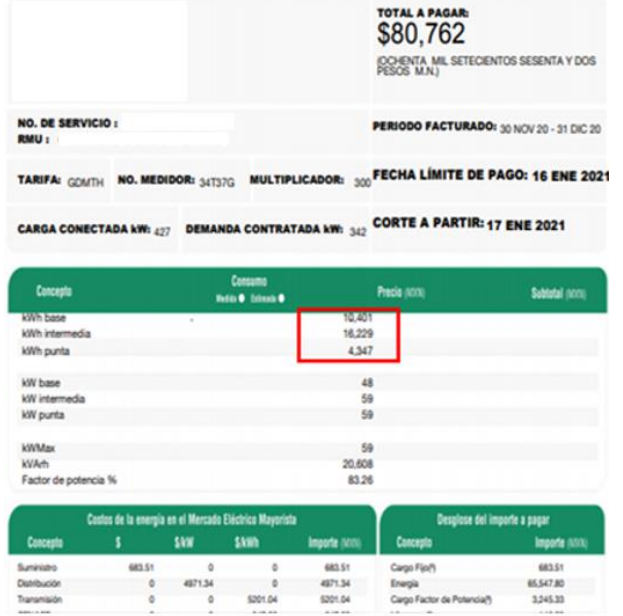

Imagen 8. Consumo de energía eléctrica.

 Demanda máxima: En este caso, se reporta el valor máximo de los tres valores presentados en punta, base e intermedio, en este ejemplo se pone el de 59 kW:

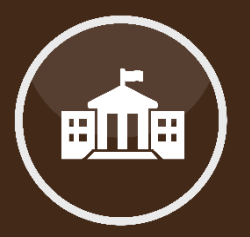

Consumo de energía eléctrica.

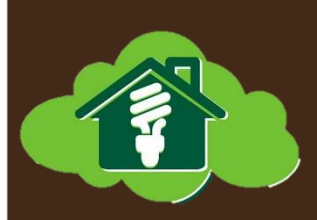

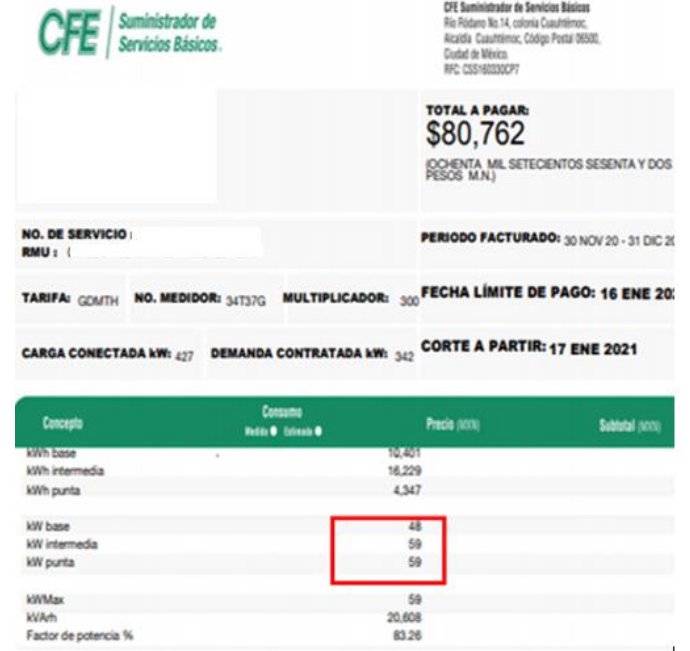

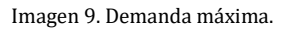

 Factor de Potencia: El factor de potencia que aparece en el recibo se debe de dividir entre 100; en el ejemplo de debería ingresar de la siguiente forma = 0.8326

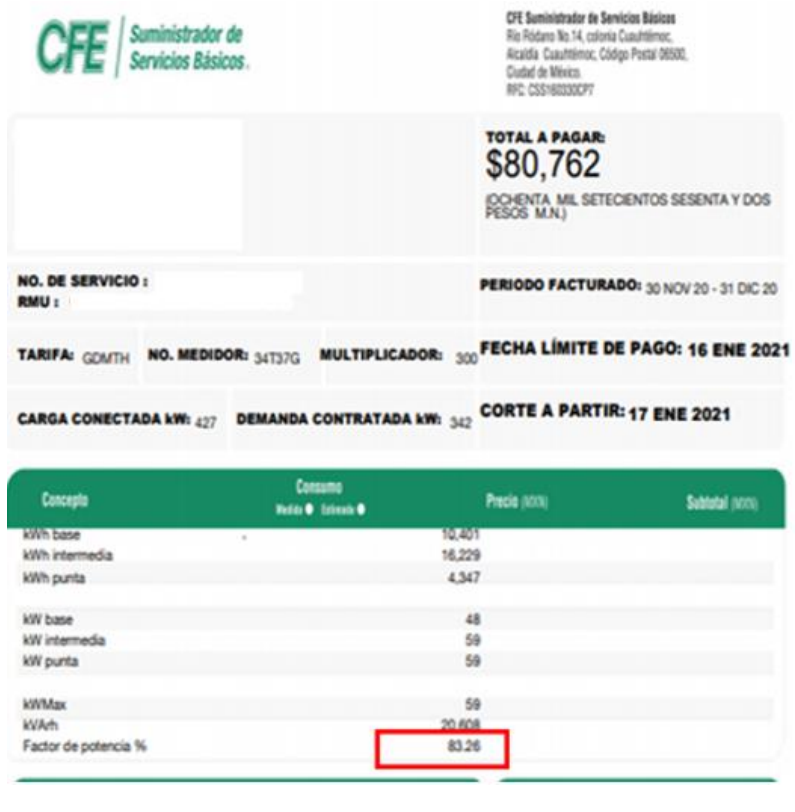

Imagen 10. Factor de Potencia.

Nota: Cuando existan dos recibos en el mes, como en abril y octubre, normalmente se pone el valor más pequeño.

 Facturación: Sin comas ni espacios y se debe ingresar el valor del recibo correspondiente al TOTAL, que en el ejemplo es de \$80,762 pesos:

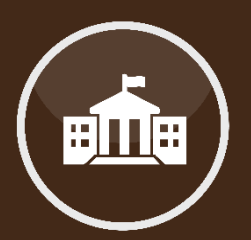

Demanda máxima.

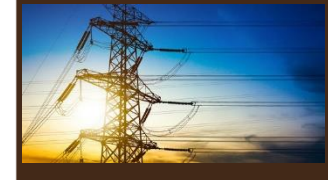

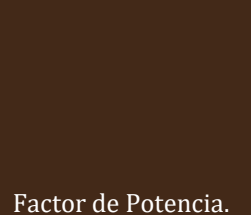

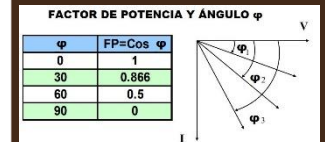

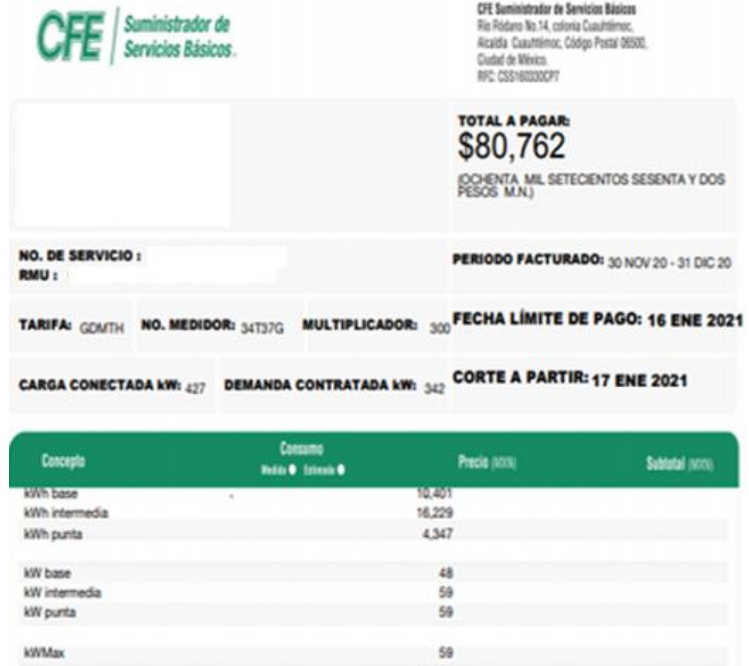

Imagen 11. Facturación.

*2) "Consulta los consumos de energía eléctrica de tu Inmueble":* Aquí podrá comprobar que se hayan registrado de manera exitosa los consumos de energía y consultar si se han realizado los registros correspondientes en años anteriores (en caso de que no se hayan realizado, invitamos a que estos sean registrados para regularizar el estatus del inmueble).

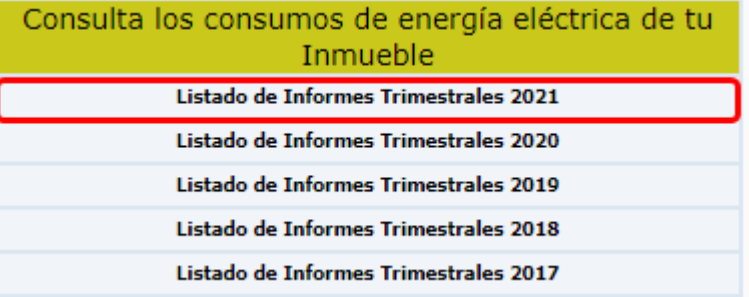

Imagen 12. Historial de consumos de energía eléctrica del Inmueble.

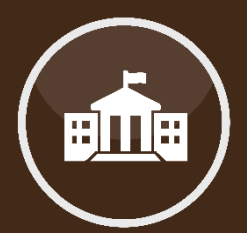

Facturación.

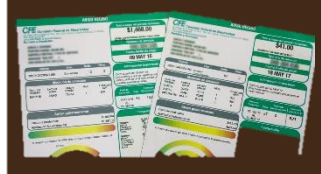

Historial de consumos de energía.

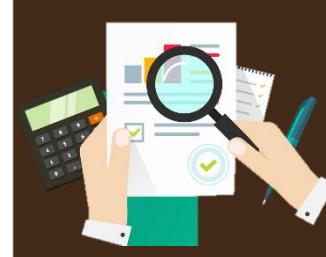

En caso de requerir asesoría, puede contactarnos vía telefónica, correo electrónico o de manera presencial en nuestras oficinas.

Otra forma de comunicación es a través de una videoconferencia; si fuera de su interés, deberá solicitarla vía telefónica para acordar la fecha y hora más conveniente.

Teléfono: 553000-1000

# **INMUEBLES**

Ing. Alejandro Patiño Flores: ext. 1235 alejandro.patino@conuee.gob.mx

Ing. Roberto Negrete Aguilar: ext. 1263 roberto.negrete@conuee.gob.mx

Arq. Hebert León Sánchez: ext.1116 hebert.leon@conuee.gob.mx

**Estamos para ayudarles a dar cumplimiento a las diversas actividades del Programa.**

# MESOGRAFÍA

# INFORMACIÓN

Sistema informático, Conuee.

# IMAGENES

Ruta de acceso y reporte de consumos de energía eléctrica para el rubro de inmuebles.

# REALIZACIÓN

Área de Gestión para la Eficiencia Energética, febrero 2021.

# **CONUEE**

Av. Revolución 1877. Col Barrio de Loreto. Alcaldía Álvaro Obregón. C. P. 01090 Ciudad de México. Tel. 55-3000-1000

www.gob.mx/conuee

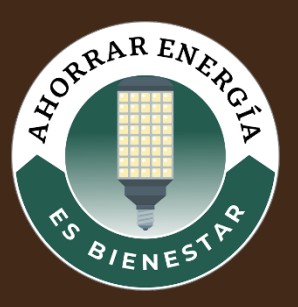